# **TechNote**

## Mitel MiVoice MX-ONE V6 April 1, 2015

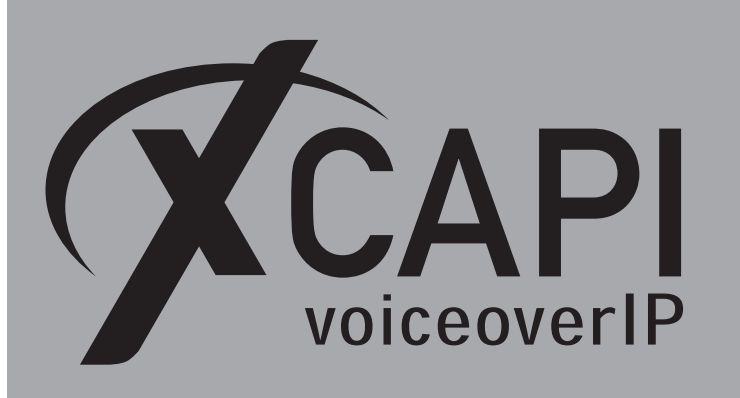

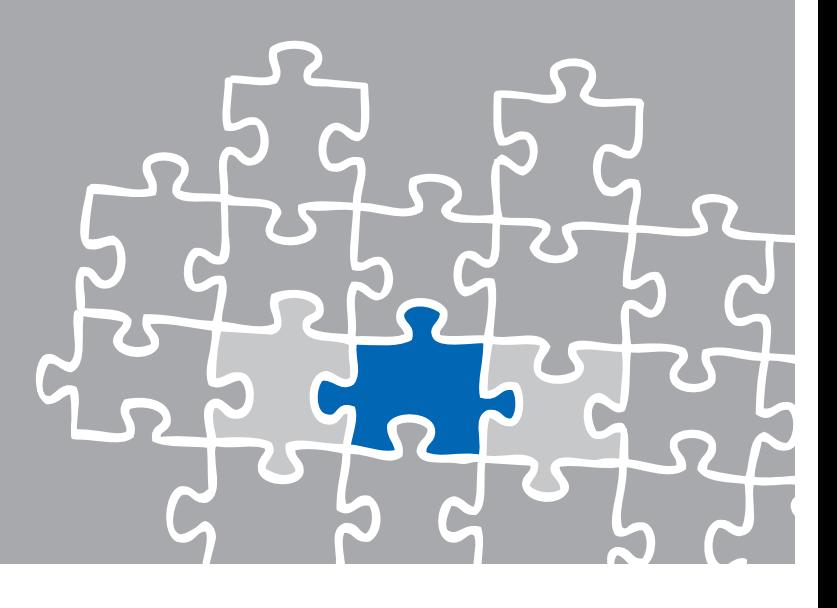

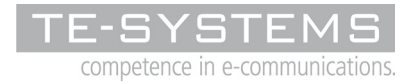

www.te-systems.de

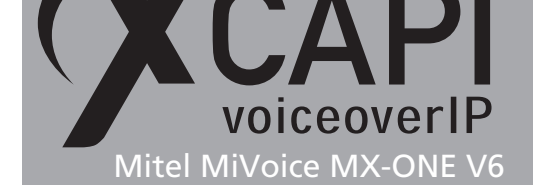

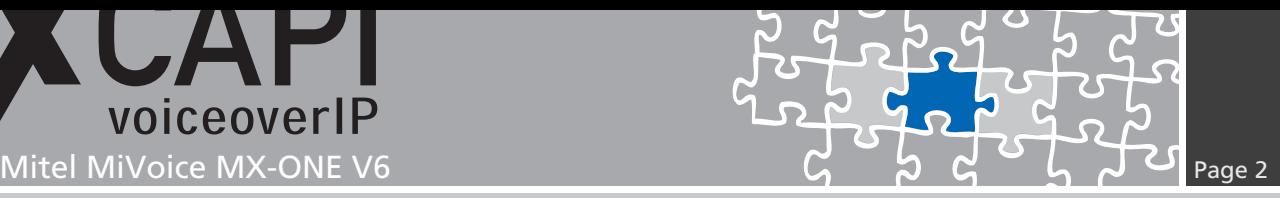

### **Introduction**

This document is intended to support you with the integration of the XCAPI into an existing environment of the Mitel MiVoice MX-ONE series (formerly Aastra MX-ONE).

Though being based on the Mitel MiVoice MX-ONE V6 series, it should be applicable to higher or lower versions, given a few adjustments.

In the following sections we describe the essential steps of configuration to allow for optimal cooperation of both the XCAPI and the Mitel MiVoice MX-ONE. At this point we suppose that the third party environment (including PSTN access and required licenses for appropriate SIP trunking) is in operation and the XCAPI and CAPI applications are properly installed. For XCAPI basics please refer to the document **XCAPI TechNote (en) - Quick Start Guide.pdf**, which is available for registered users within our community download area. We also recommend to visit our YouTube channel for additional information and hints around XCAPI.

### **XCAPI Configuration**

Please start up the XCAPI configuration to create a new controller assigned to the Mitel MiVoice MX-ONE. If you've just installed the XCAPI and start the configuration tool for the first time, the XCAPI controller wizard will pop up automatically. This will also happen if there's no controller configured at all. To start up the XCAPI controller wizard on your own, just click the hyperlink labeled **Click here to add a controller** on the main page. On the first page of the controller wizard please select **PBX or other VoIP System** and continue with the **Next** button.

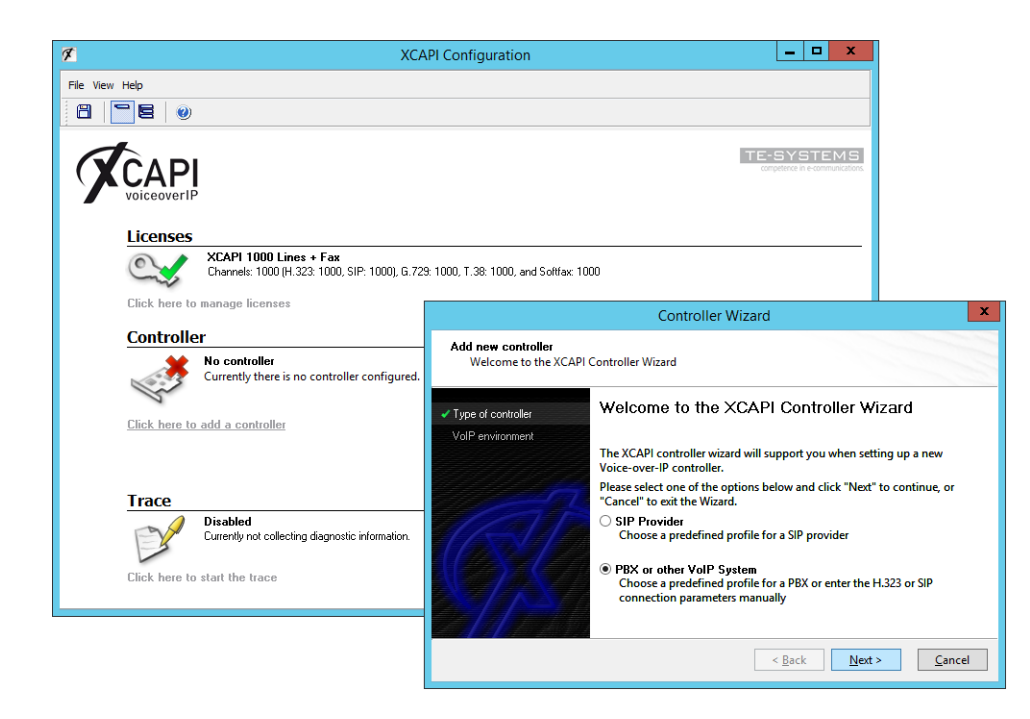

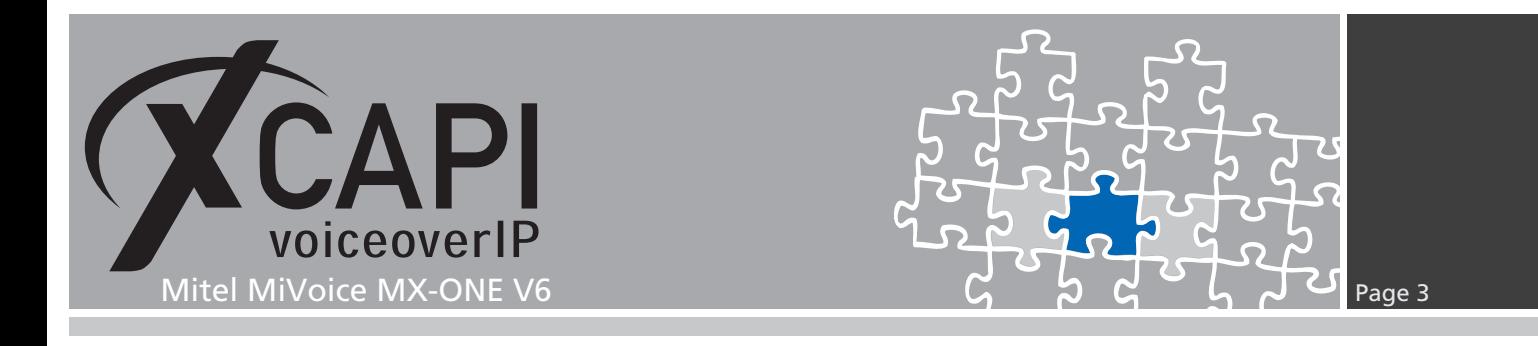

#### **2.1 Voice-over-IP Environment**

The next dialog of the configuration tool shows a list of some common Voice-over-IP environments. Selecting one of those will configure the XCAPI with a selection of near-optimal presets for the kind of environment you have, sparing you quite a lot of manual configuration.

Please note that **Mitel MiVoice MX-ONE** is selectable from XCAPI version 3.5.43.

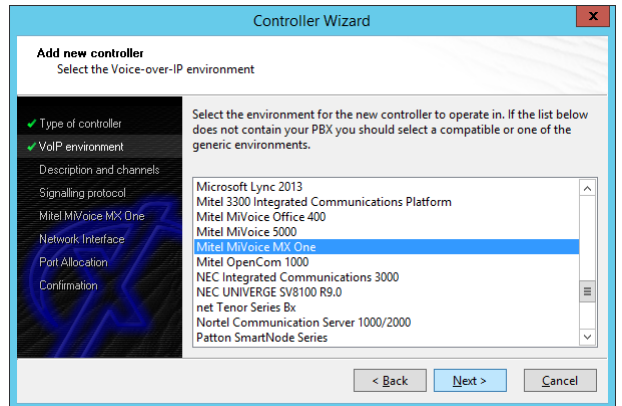

### **2.2 Description and Channels**

The next-to-final dialog of the controller wizard allows you to configure a meaningful description for the newly created controller. Additionally this dialog allows to specify the number of available channels that the controller can provide towards the VoIP trunk and CAPI application.

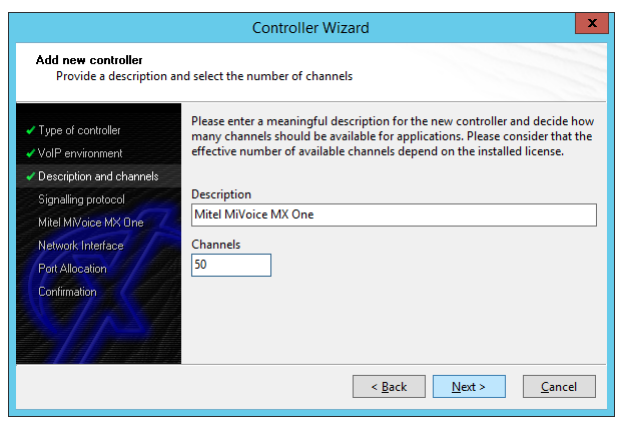

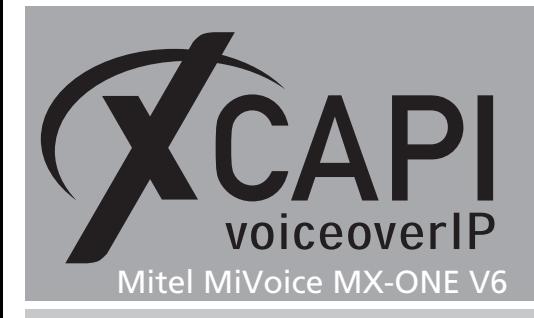

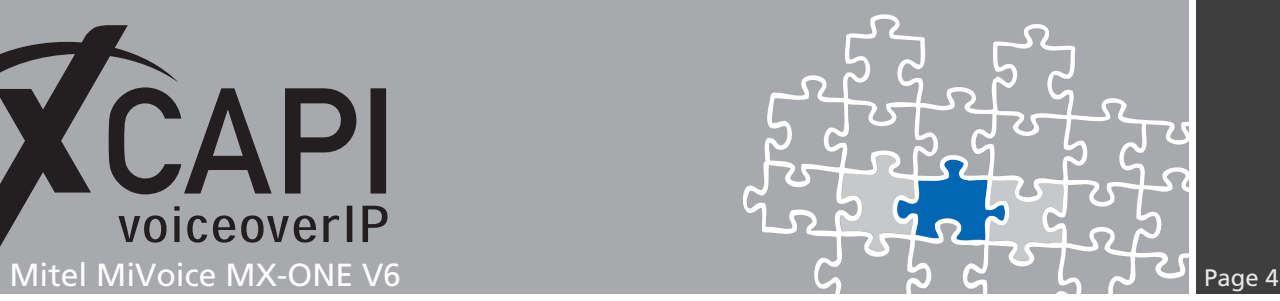

#### **2.3 VoIP Protocol**

Next, please select the appropriate signaling protocol used for this VoIP environment.

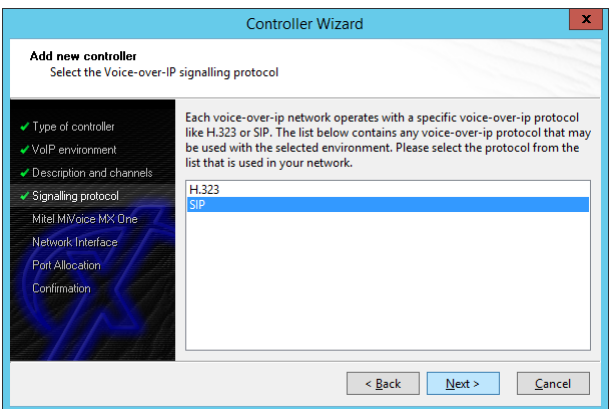

#### **2.4 IP Address of the Mitel MiVoice MX-ONE**

In the dialog **Network Address** please provide the IP address of the MX-ONE gateway.

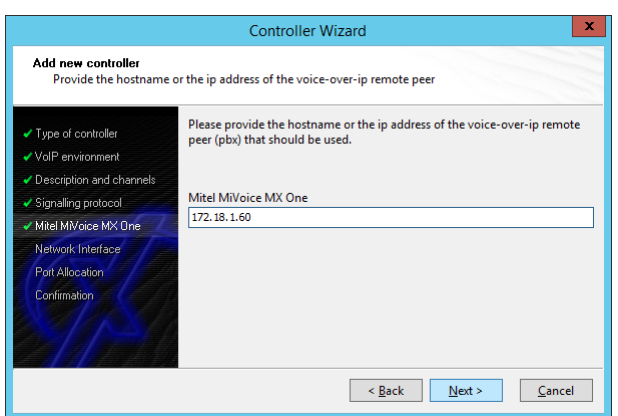

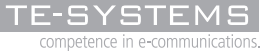

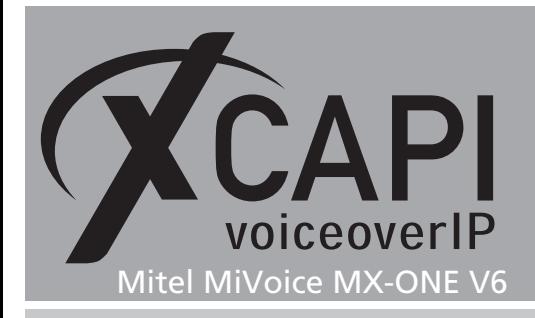

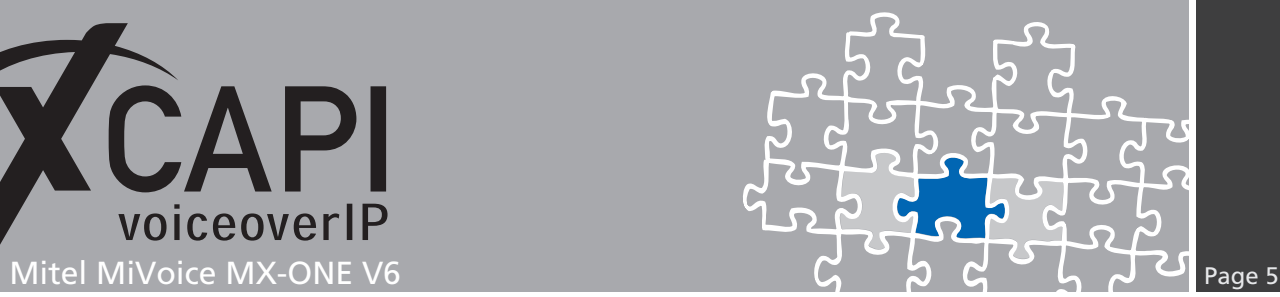

#### **2.5 Network Interface**

For this **XCAPI Controller Wizard** dialog the related network interface must be selected.

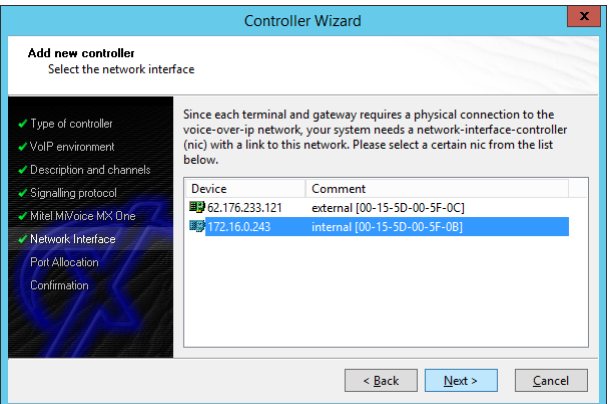

#### **2.6 Port Allocation**

On demand a port range can be set for UDP (RTP/T.38) packets towards the gateway.

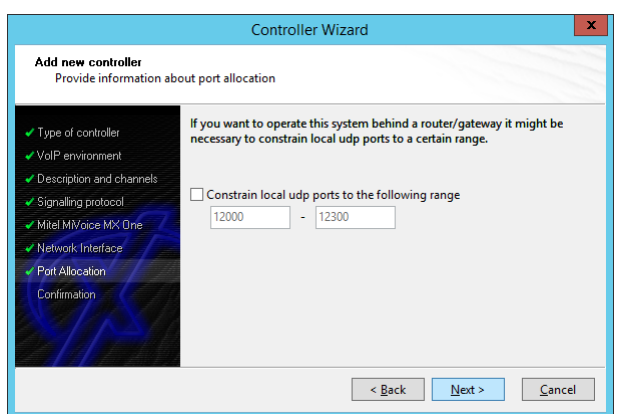

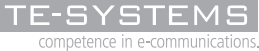

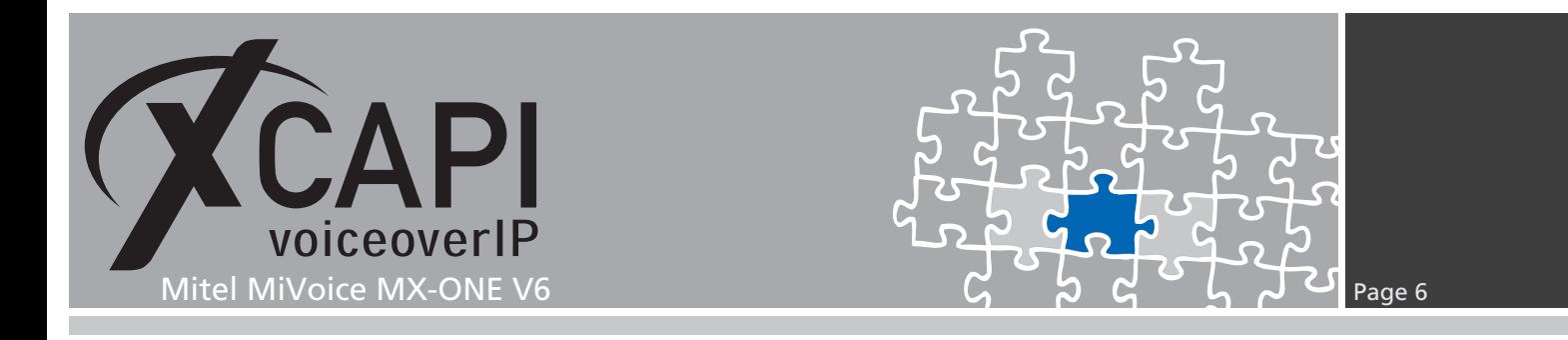

#### **2.7 Confirmation**

The final controller wizard dialog performs some checks on the configuration parameters you've made. If any errors are detected here, you can go back to the respective dialogs and correct the necessary input. Use the **Finish** button in order to finally create the new controller.

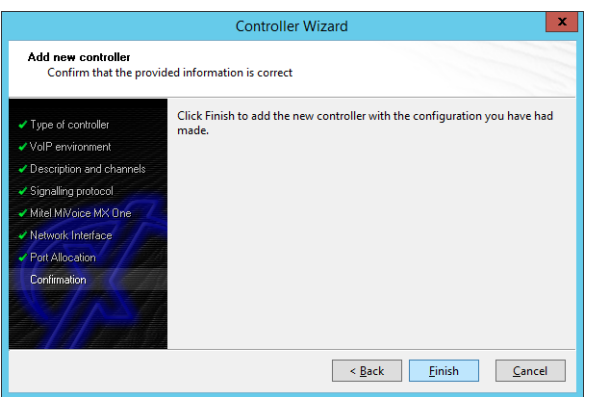

The created controller is now listed on the main page of the XCAPI configuration. Finally, please save the new controller and exit the configuration tool.

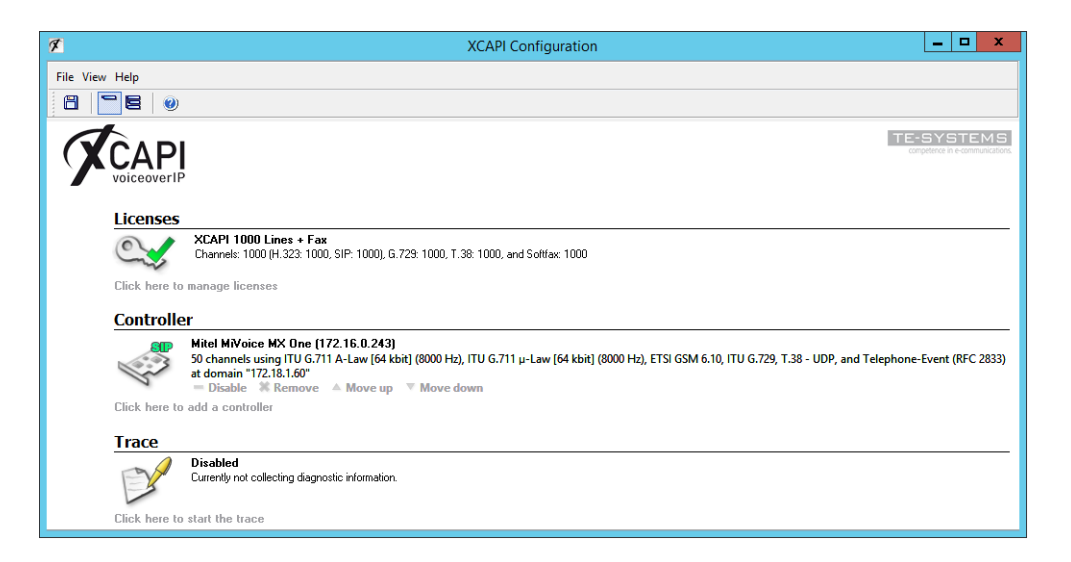

You always need to restart the bound CAPI application services to take effect on any changes. Restarting any XCAPI services won't help at all.

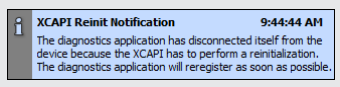

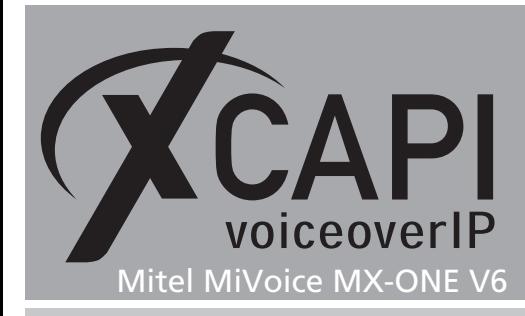

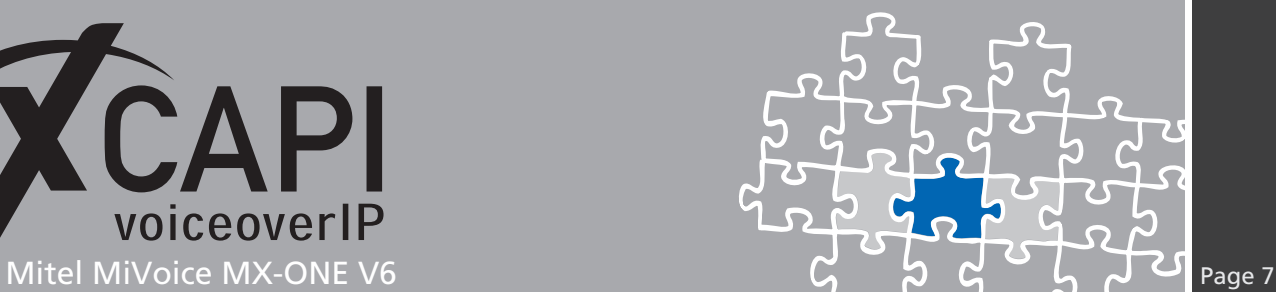

### **Mitel MiVoice MX-ONE Configuration**

This chapter gives an overview about the PBX related configurations.

#### **3.1 Telephony System Version**

The shown Mitel MiVoice MX-ONE configurations are based on the following build version and RPM packages.

```
MDSH> ts_about;
 ======= MX-ONE Telephony System ======
Version: 6.0.0.1.11
RPM Packages
    ============
Telephony Server 16.0.0.1.11 :
   eri sn opt -16.0.0.1.11-201412161137
   eri_sn_dbg-16.0.0.1.11-201412161137
 Media Server 2.0.53 :
mgw -2.0.53-1
Media Gateway Classic :
   -
Manager TS 6.0.0.1.9.361 :
   eri_om -6.0.0.1.9.361-201412151640
Manager Provisioning :
   -
```
#### **3.2 License Status**

Review the license status and the availability of the SIP trunk services and channels.

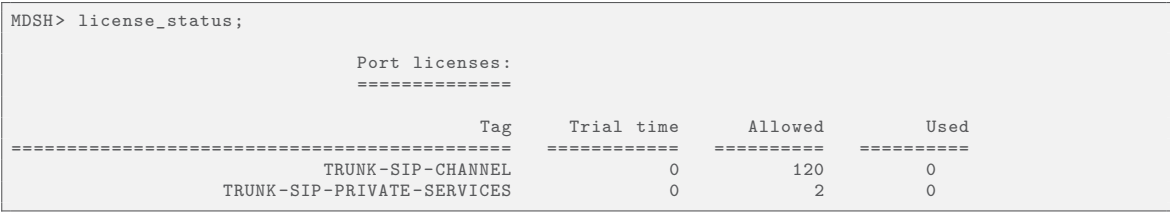

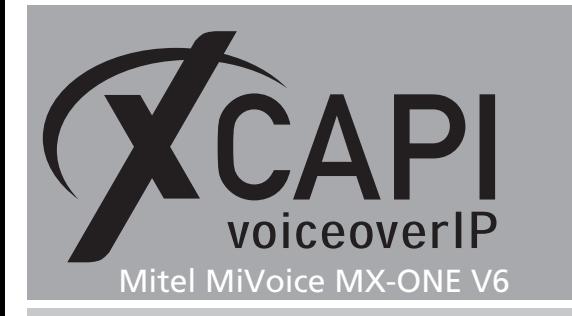

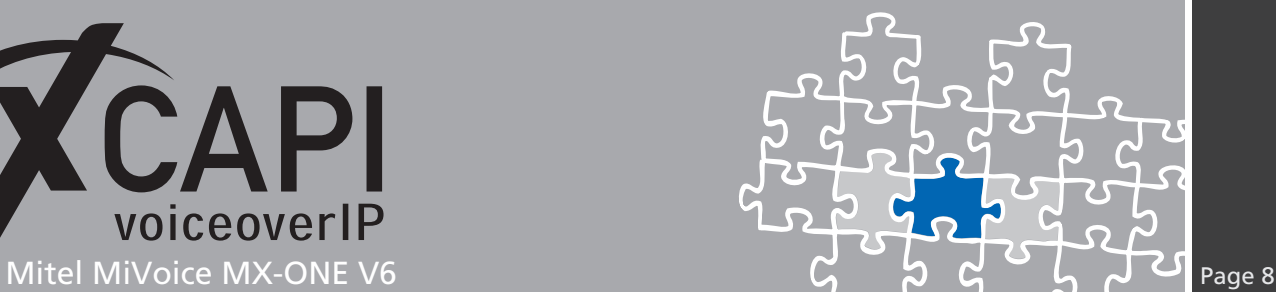

#### **3.3 Number Initialization**

This example use the external destination prefix 9 for accessing the XCAPI related SIP trunk. It is initiated and reviewed as follows.

```
MDSH> number_initiate -numbertype ed -number 9;
EXECUTED
MDSH> number_print -numbertype ed;<br>TYPE OF SERIES MUMBER SERIES
TYPE OF SERIES<br>EXTERNAL DESTINATION CODE NUMBER SERIES
                                                             0<br>9
                                            8 -
```
#### **3.4 Route Category (ROCAI)**

The SIP trunks route category is set as shown next.

```
MDSH> ROCAI:ROU=19,SEL=7110000000000010,SIG=0111111000A0,TRAF=03151515,
                 TRM=4,SERV=3100000007,BCAP=111111;
MDSH> rocap:rou=19;
ROUTE CATEGORY DATA<br>ROU CUST SEL
ROU CUST SEL TRM SERV NODG DIST DISL TRAF SIG BCAP
           19 7110000000000010 4 3110000000 0 30 128 03151515 0111111000A0 111111
END
```
#### **3.5 Route Data (RODAI)**

The according SIP trunk route data is used as follows.

```
MDSH> RODAI:ROU=19,TYPE=TL66,VARI=00000000,VARO=00000110,VARC=00000010;
MDSH> rodap:rou=19;
ROUTE DATA
ROU TYPE VARC VARI VARO FILTER<br>19 TL66 H'00000010 H'00000000 H'00000110 NO
      19 TL66 H'00000010 H'00000000 H'00000110 NO
END
```
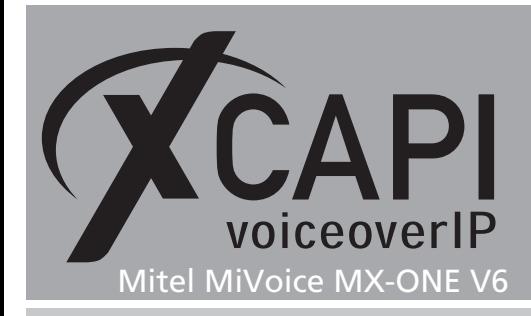

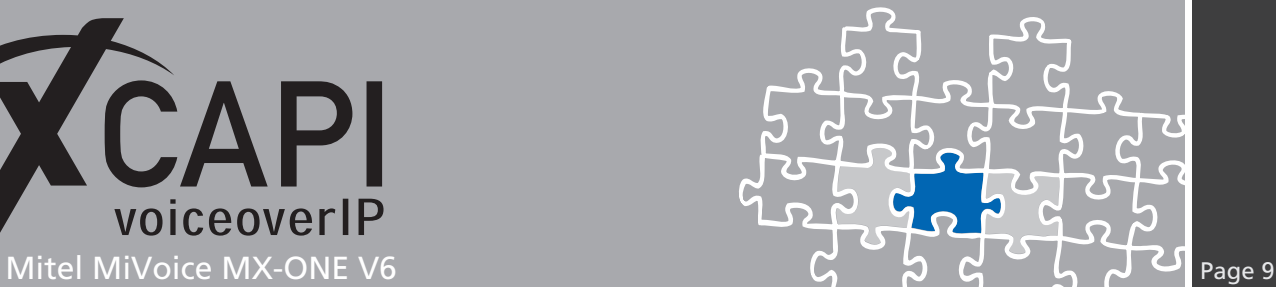

#### **3.6 SIP Route**

The SIP trunks interface data is here used with the SIP **Default** profile. IP address **172.16.0.243** is the one used by the XCAPI Ethernet interface whilst IP address **172.18.1.60** is the one used by the Mitel MiVoice MX-ONE Ethernet interface. Additional **sip\_route** parameters might be set for local requirements.

```
MDSH> sip_route -set -route 19 -uristring0 "sip:?@172.16.0.243" -fromuri0 "sip:?@172.18.1.60"
-accept REMOTE_IP -match 172.16.0.243 -trusted NO_TRUSTED
                                   -protocol udp -service PRIVATE_SERVICES
MDSH> sip_route -print -route 19 -short
Route data for SIP destination
route : 19
   protocol = udp
   profile = Default
    service = PRIVATE_SERVICES
uristring0 = sip:?@172.16.0.243
   \begin{array}{rcl} \text{from} & \text{or} \\ \text{accept} & = & \text{sim} \cdot ?@172.18.1.60 \\ = & \text{REMOTE\_IP} \end{array}\begin{array}{ccc}\n \text{accept} & = & \text{REMOTE\_IP} \\
 \text{match} & = & 172.16.0\n \end{array}= 172.16.0.243<br>= NO REG
   register
```
#### **3.7 Route Equipment (ROEQI)**

Next, the SIP trunk route equipment will be created.

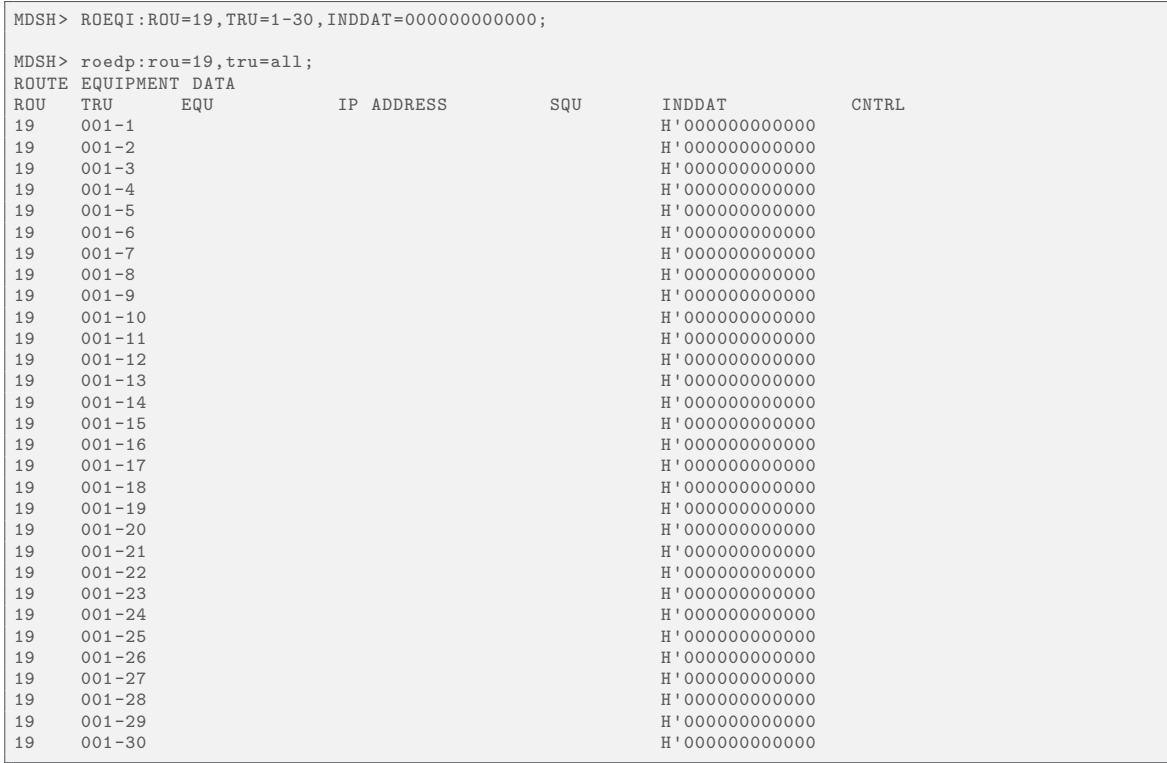

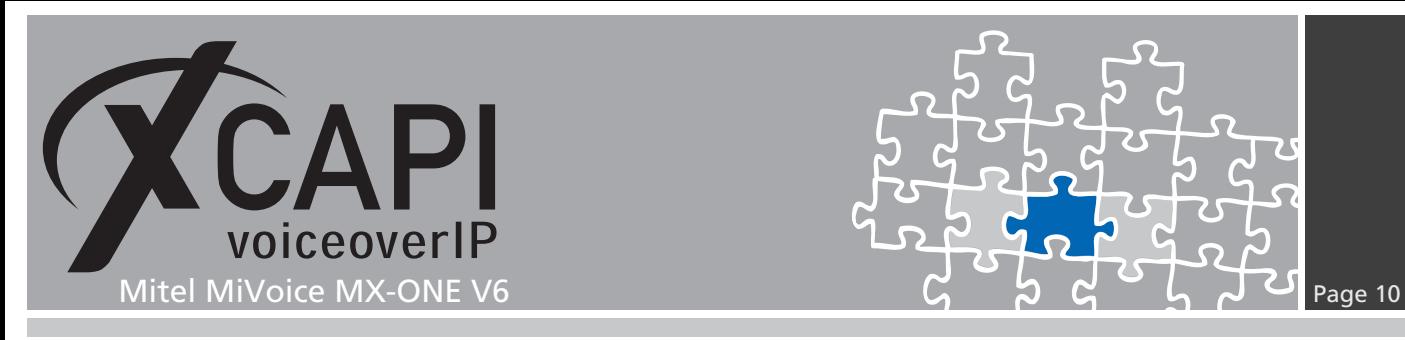

#### **3.8 Route External Destination Data (RODDI)**

Finally this examples SIP trunk will be accessed by using the route access code 9 which is related to route 19.

```
MDSH> roddi:dest=9,rou=19,srt=1,adc=0117200000000250001001110001;
9
-
MDSH> roddp:dest=9;
EXTERNAL DESTINATION ROUTE DATA
         DEN ROU CHO CUST ADC<br>
19 0117000000000250001001110001 0 1
9 19 0117000000000250001001110001 0 1
END
```
### **Configuration Notes**

In these chapters you'll find some configuration hints and settings for supplementary services and configurations such as T.38 or call transfer via SIP refer. Such services should be enabled by default at least if using the XCAPI controller wizard. Nevertheless those configurations should be reviewed just as the according gateway parameters for appropriate interworking.

#### **4.1 T.38**

Please ensure that the **FAX Method** is set to **T.38**.

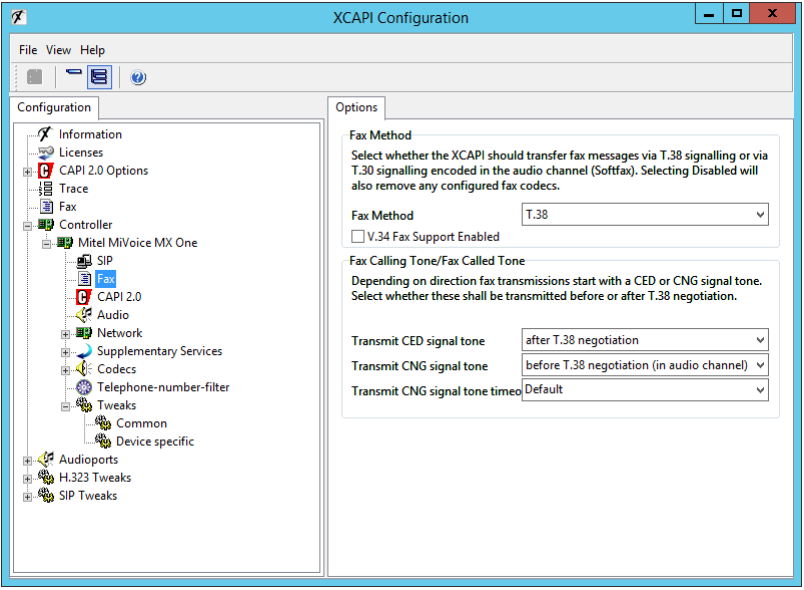

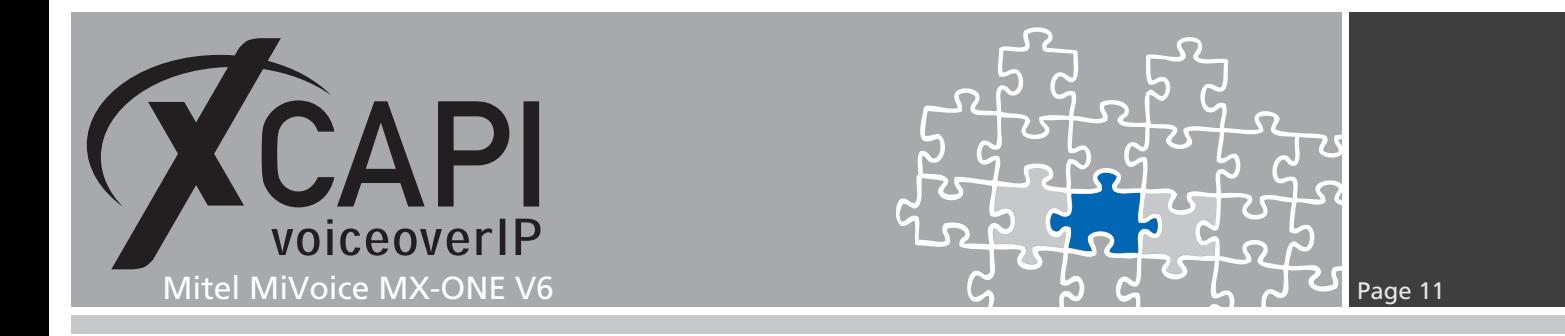

Beside of **Telephone-Event (RFC2833)** please ensure that at least one supported voice codec is available for initial call establishment. The **T.38 - UDP** codec, which is enabled by default when using the XCAPI controller wizard for creating XCAPI's controller, must be set.

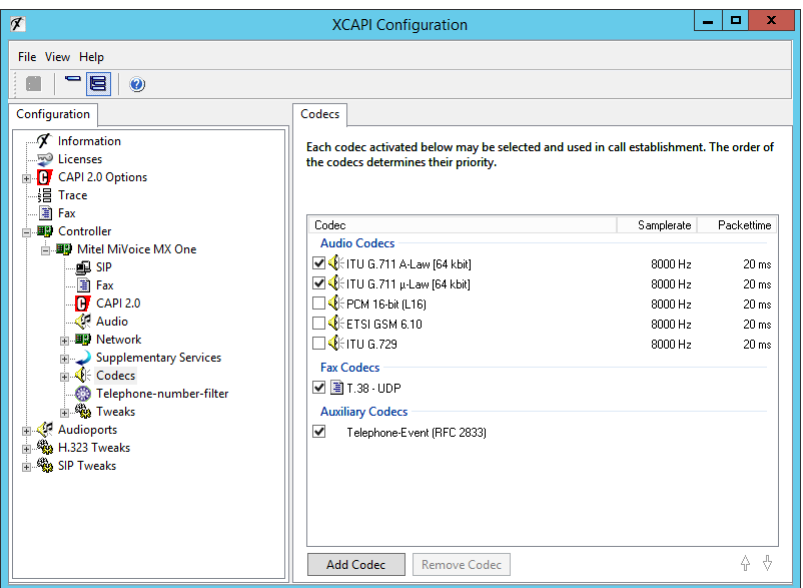

#### **4.2 Software Fax**

With the Softfax mode, the XCAPI simulates an analogue Fax device by transmitting modulated Fax-signals modem-like through the established G.711 audio channels. For enabling **Softfax (G.711 fax pass through)** must be set as **Fax Method** within the labeled **Fax** tab.

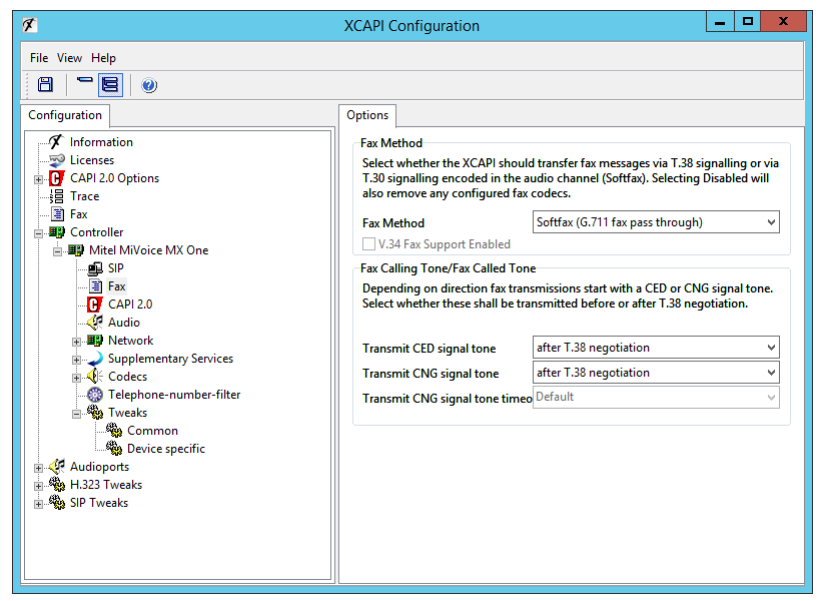

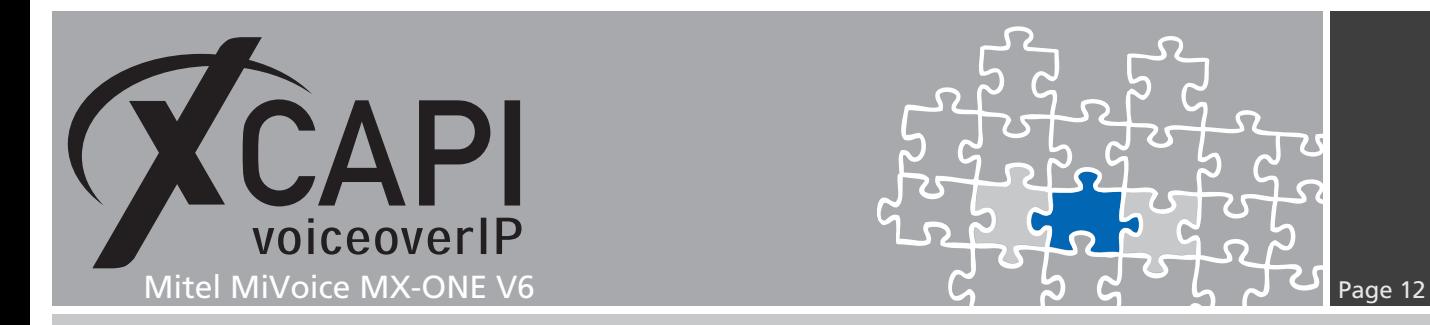

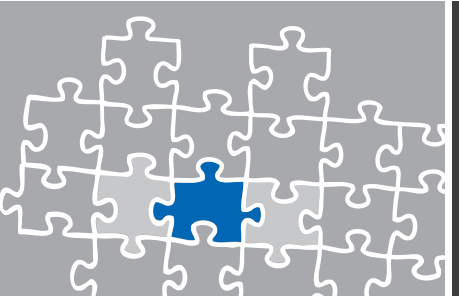

#### **4.2.1 Call Transfer**

Please ensure that the **Simulated ECT by call-tromboning (line-interconnect)** parameter of the XCAPI controller **Features** dialog is disabled for supporting call transfer via SIP REFER.

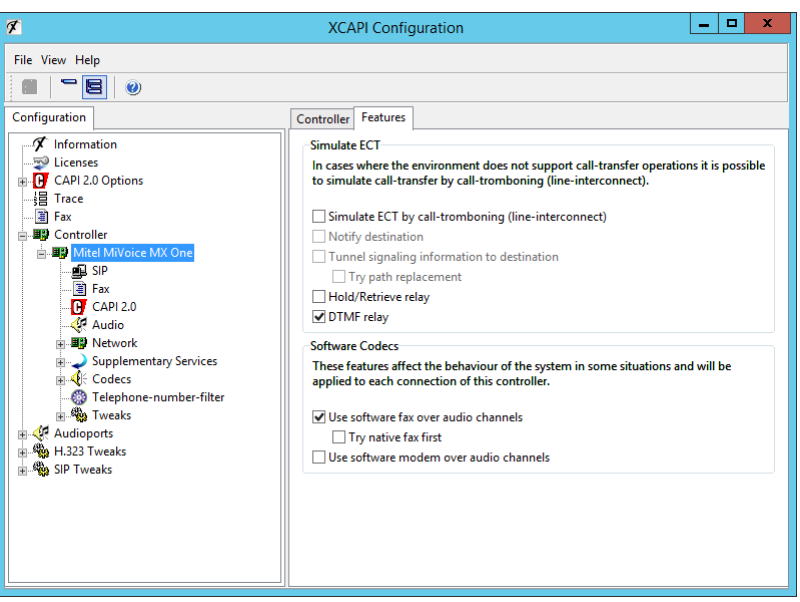

#### **4.3 MWI (Message Waiting Indication)**

For appropriate MWI support, please ensure that the **SIP NOTIFY** method is enabled within the XCAPI controller configuration.

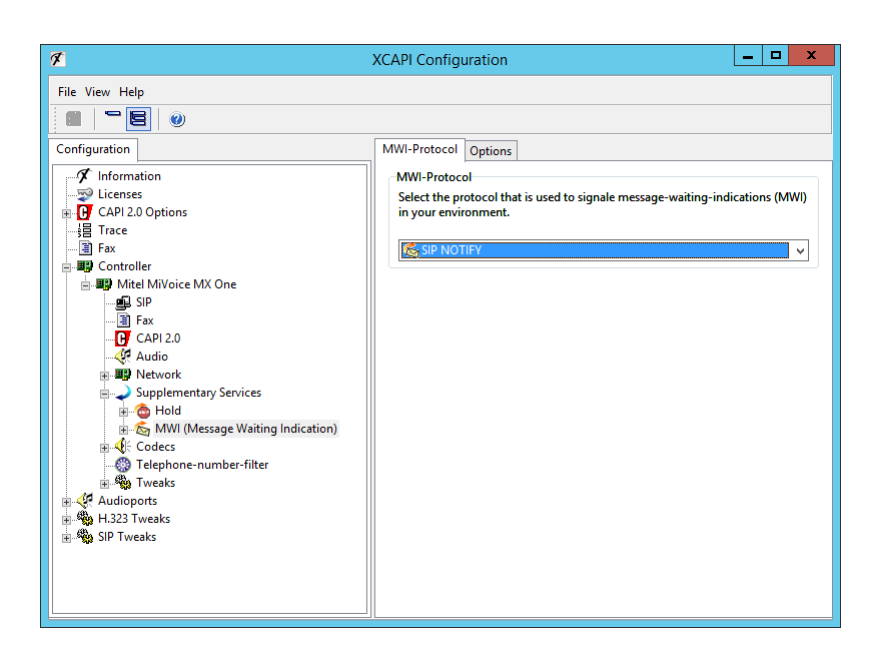

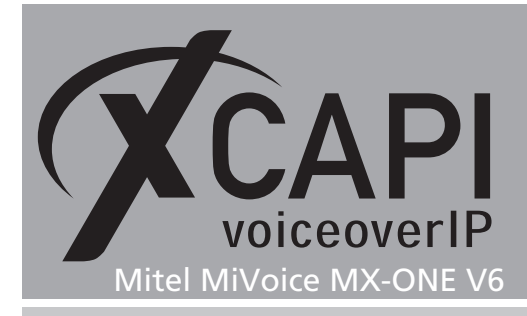

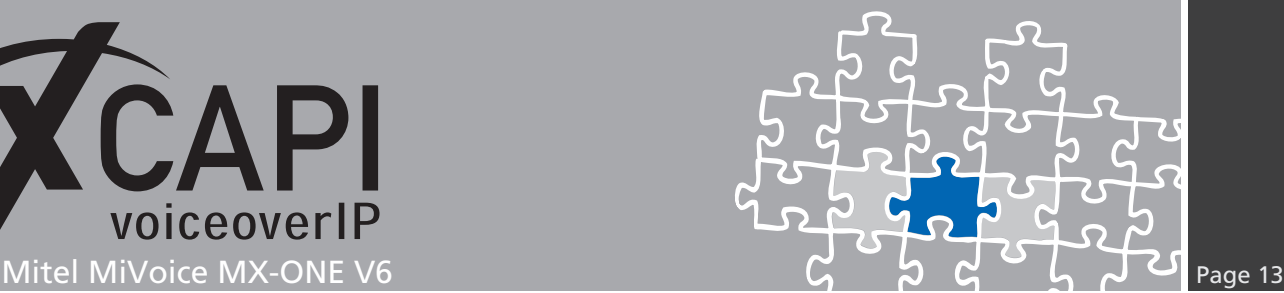

### **Exclusion of Liability**

#### Copyright © 2015 TE-SYSTEMS GmbH

#### All rights reserved

This document, in part or in its entirety, may not be reproduced in any form without the prior consent of TE-SYSTEMS GmbH.

The information contained in this document was correct at the time of writing. TE-SYSTEMS GmbH reserves the right to make any alterations without prior notice.

The utmost care was applied during the compilation of texts and images, as well as during the creation of the software. Nevertheless, no responsibility can be taken for the content being accurate, up to date or complete, nor for the efficient or error-free operation of the software for a particular purpose. Therefore, TE-SYSTEMS GmbH cannot be held liable for any damages resulting directly or indirectly from the use of this document.

#### **Trademarks**

All names of products or services used are trademarks or registered trademarks (also without specified indication) of the respective private or legal persons and are therefore subject to legal regulations.

#### Third Party Disclaimer and Limitations

This product includes software developed by the OpenSSL Project for use in the OpenSSL Toolkit. (http://www.openssl.org/)

This product includes cryptographic software written by Eric Young (eay@cryptsoft.com).

This product includes software written by Tim Hudson (tjh@cryptsoft.com).

This product includes source code derived from the RSA Data Security, Inc. MD2, MD4 and MD5 Message Digest Algorithms.

This product includes source code derived from the RFC 4634 Secure Hash Algorithm software.

#### Copyright-Notices

All files included in this sample are copyrighted by TE-SYSTEMS GmbH.

All samples and the SDK may only be used in combination with the XCAPI-product.

The SDK contains code from libtiff with the following copyright-notice:

Copyright (c) 1988-1997 Sam Leffler

Copyright (c) 1991-1997 Silicon Graphics, Inc.

Permission to use, copy, modify, distribute, and sell this software and its documentation for any purpose is hereby granted without fee, provided that (i) the above copyright notices and this permission notice appear in all copies of the software and related documentation, and (ii) the names of Sam Leffler and Silicon Graphics may not be used in any advertising or publicity relating to the software without the specific, prior written permission of Sam Leffler and Silicon Graphics.

THE SOFTWARE IS PROVIDED "AS-IS" AND WITHOUT WARRANTY OF ANY KIND, EXPRESS, IMPLIED OR OTHERWISE, INCLUDING WIT-HOUT LIMITATION, ANY WARRANTY OF MERCHANTABILITY OR FITNESS FOR A PARTICULAR PURPOSE.

IN NO EVENT SHALL SAM LEFFLER OR SILICON GRAPHICS BE LIABLE FOR ANY SPECIAL, INCIDENTAL, INDIRECT OR CONSEQUENTIAL DAMAGES OF ANY KIND, OR ANY DAMAGES WHATSOEVER RESULTING FROM LOSS OF USE, DATA OR PROFITS, WHETHER OR NOT ADVISED OF THE POSSIBILITY OF DAMAGE, AND ON ANY THEORY OF LIABILITY, ARISING OUT OF OR IN CONNECTION WITH THE USE OR PERFORMANCE OF THIS SOFTWARE.

#### TE-SYSTEMS GmbH

**Managing Directors** Andreas Geiger Oliver Körber

> **Address** Max-von-Laue-Weg 19 D-38448 Wolfsburg Germany

> > **Tel.** +49 5363 8195-0 **Fax** +49 5363 8195-999

**E-Mail** info@te-systems.de **Internet** www.te-systems.de www.xcapi.de